Hegglia 2A, 4622 Kristiansand S

Tlf: 38 01 11 02 Faks: 21 55 76 59 Mobil: 905 17 609 Epost: post@webnorge.no Orgnr: 979155646 Bank: 30001062500

# **Hvordan redigere sider i Joomla 2.5**

Administrasjon Nettsted **Brukere** Menyer Innhold Komponenter Hjelp Ny artikkel **Artikle** Kategorier Media ۳. Menyer Rediger profil **Brukere** 

For å endre en side/artikkel i Joomla logger du inn. Velkomstskjermen er denne. Klikk på artikler.

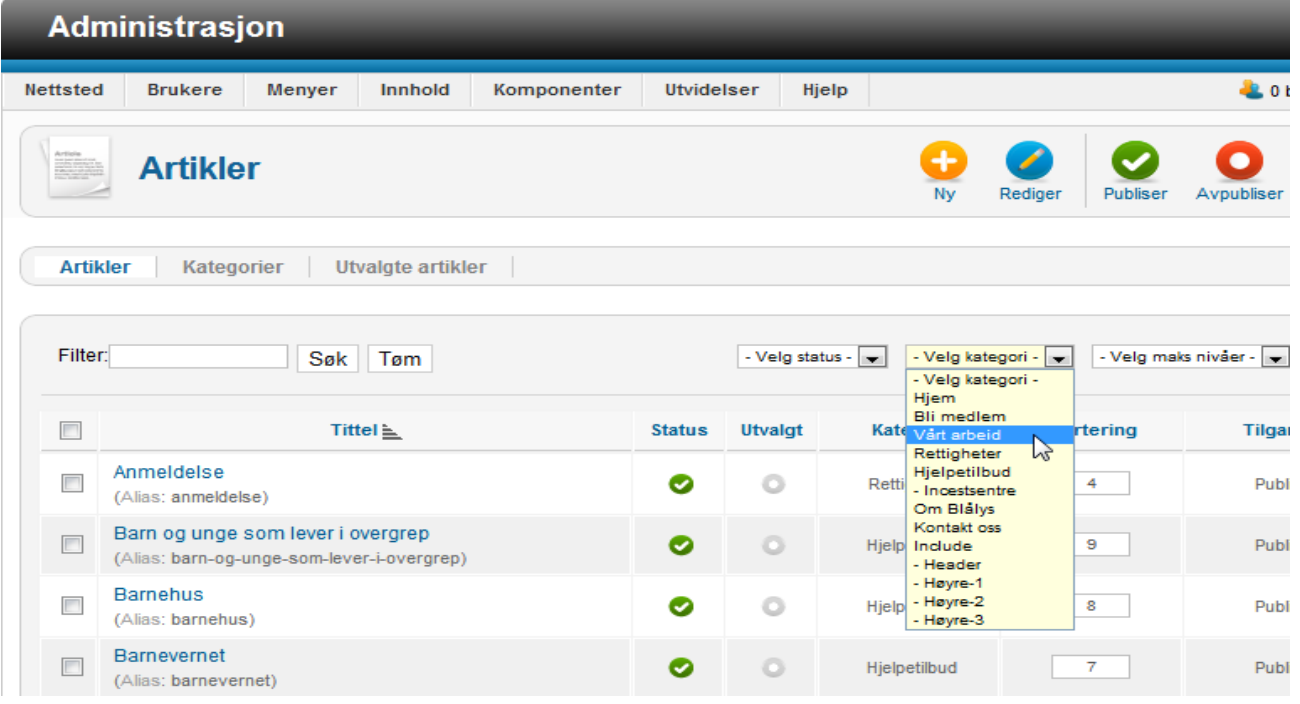

Siden er delt i kategorier som gjenspeiler hovedknappene på websidene. Skal du endre sider under knappen Vårt arbeid, så velg denne kategorien fra nedtrekket over artikkellisten.

Som du ser vil nå bare sider som hører inn under Vårt arbeid listes opp. Klikk på siden du vil endre.

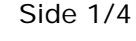

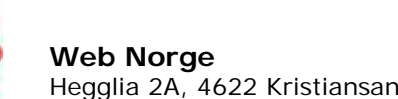

**Web Norge** Hegglia 2A, 4622 Kristiansand S

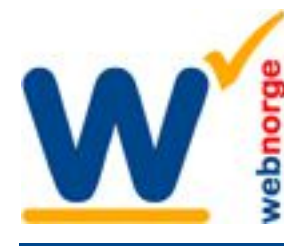

Tlf: 38 01 11 02 Faks: 21 55 76 59 Mobil: 905 17 609 Epost: post@webnorge.no Orgnr: 979155646 Bank: 30001062500 www.webnorge.no

Side 2/4

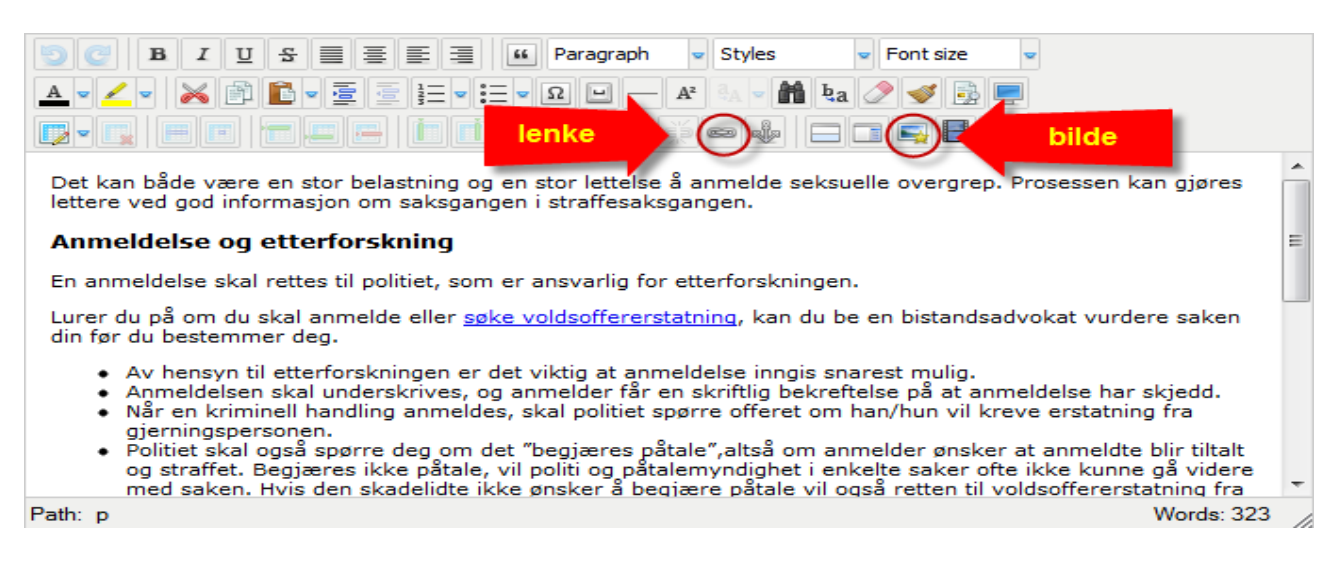

Nå er det bare å skrive i vei. Editoren likner både Word og Outlook, så den burde være enkel. Mest brukte funksjoner er å sette inn lenke og bilde.

# **Lenke:** Klikk på kjettingen.

Det dukker opp et vindu hvor du kan bla gjennom alle siden i Joomla, samt adressefelt hvor du kan skrive inn webadresse i toppen.

**Bilde:** Klikk på bildeikonet med stjerne.

Under neste skjermdump får du forklart hvordan verdens beste bildemodul virker.

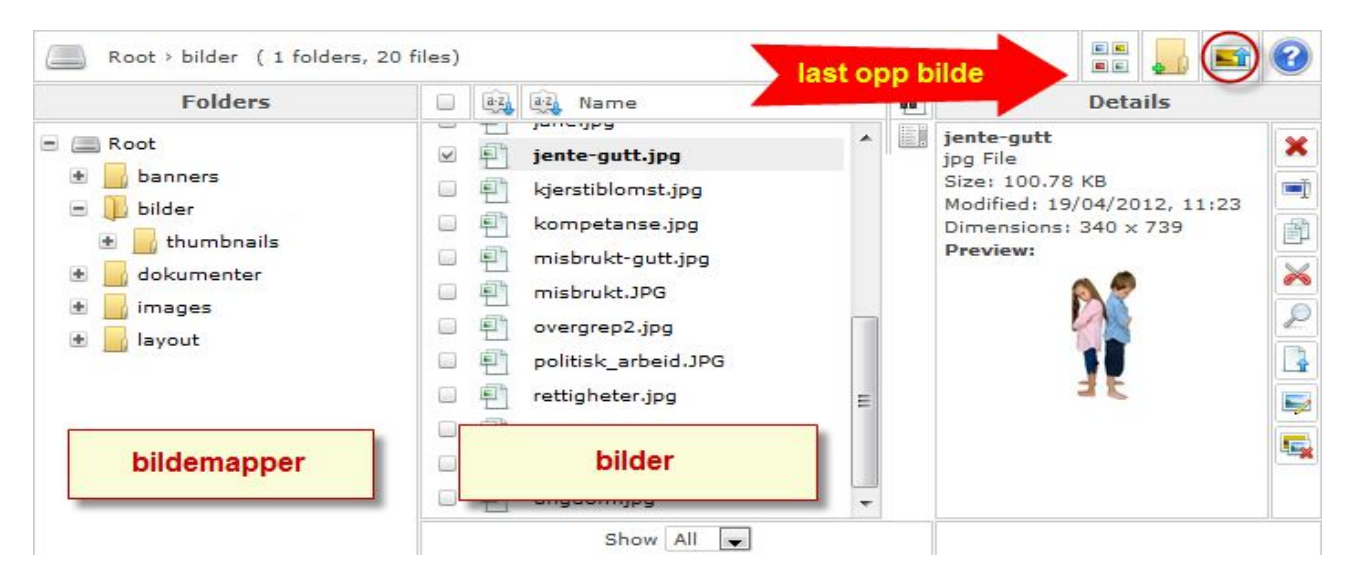

Til venstre listes **bildemappene**. Du kan klikke inn i disse, eller lage ny med andre ikon oppe til høyre. I midten listes bildene som allerede ligger i løsningen.

Skal du bruke et eksisterende bilde er det bare å klikke på **filnavnet** i midterste spalte. Du kan også få småbilde oversikt ved å klikke på første ikon oppe til høyre.

## **Klikk sett inn bilde** for å sette det inn på siden.

Tilbake i artikkelen kan du dra bildet rundt om du har en nyere nettleser.

**Laste opp nytt bilde:** Klikk på tredje ikon oppe til høyre (ringet inn) og følg neste avsnitt...I siste avsnitt hvordan du justerer bildets plassering på siden.

**Web Norge**

Hegglia 2A, 4622 Kristiansand S

Tlf: 38 01 11 02 Faks: 21 55 76 59 Mobil: 905 17 609 Epost: post@webnorge.no Orgnr: 979155646 Bank: 30001062500

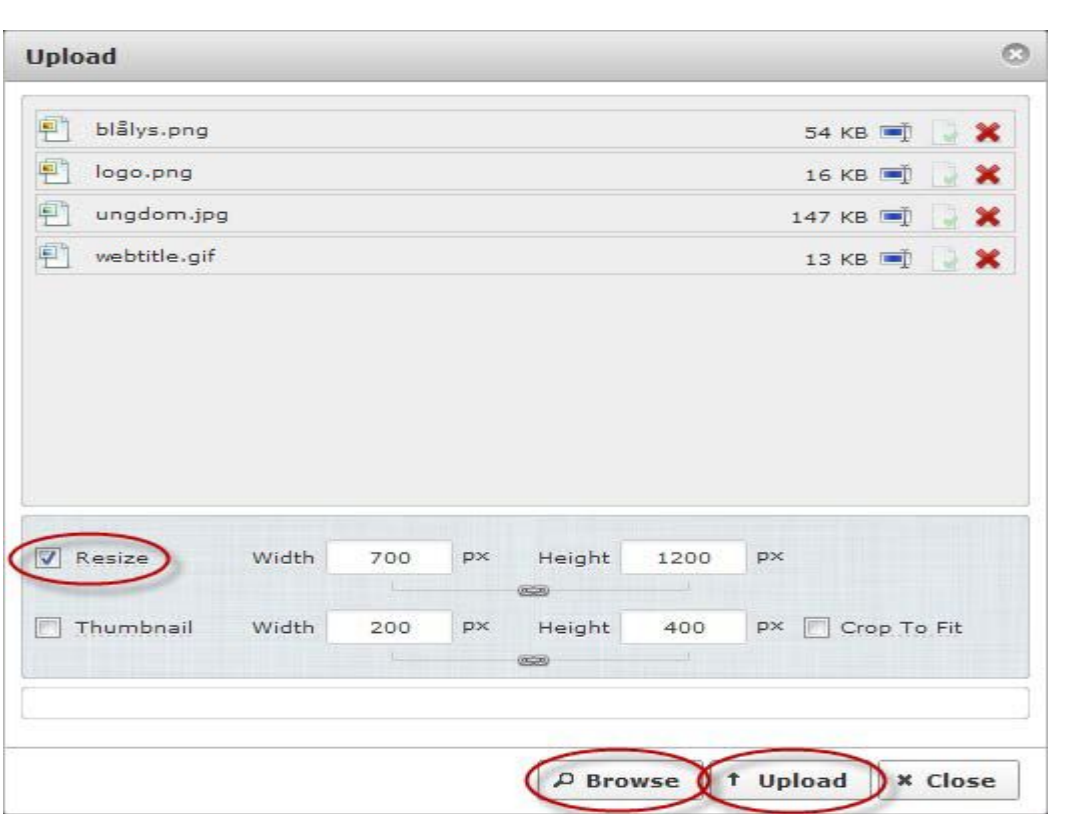

## **Laste opp bilder**

Bildeopplasteren er suveren. Klikk Browse/Bla i gjennom knappen i bunnen av vinduet. Velg bilder på din datamaskin.

PS; skal du velge flere bilder i samme mappe holder du CTRL knappen på tastaturet mens du klikker på dem du vil laste opp.

Kryss av på boksen RESIZE.

Bilden vil da bli skalert ned til spaltebredden på siden. Har du et høydebilde som skal fylle halve spalten, kan du skrive inn width/bredde 300.

Kryss av på Thumbnail om du vil ha en liten kopi av bildet. Også her kan du overstyre størrelsen.

Last opp bildene: Klikk på Upload/Last opp knappen. Du ser fremdriften på bildenavnene oppe. Vinduet lukker seg og du er tilbake til bildevelgeren. Klikk på bildet som du vil sette inn på siden.

I neste og siste avsnitt tar vi fir oss justering av bilder på siden.

Side 3/4

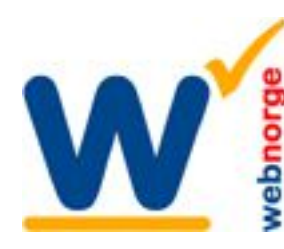

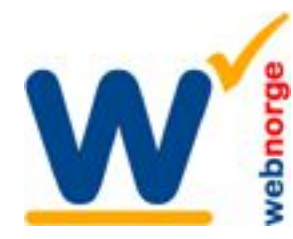

#### **Web Norge** Hegglia 2A, 4622 Kristiansand S

Tlf: 38 01 11 02 Faks: 21 55 76 59 Mobil: 905 17 609 Epost: post@webnorge.no Orgnr: 979155646 Bank: 30001062500 www.webnorge.no

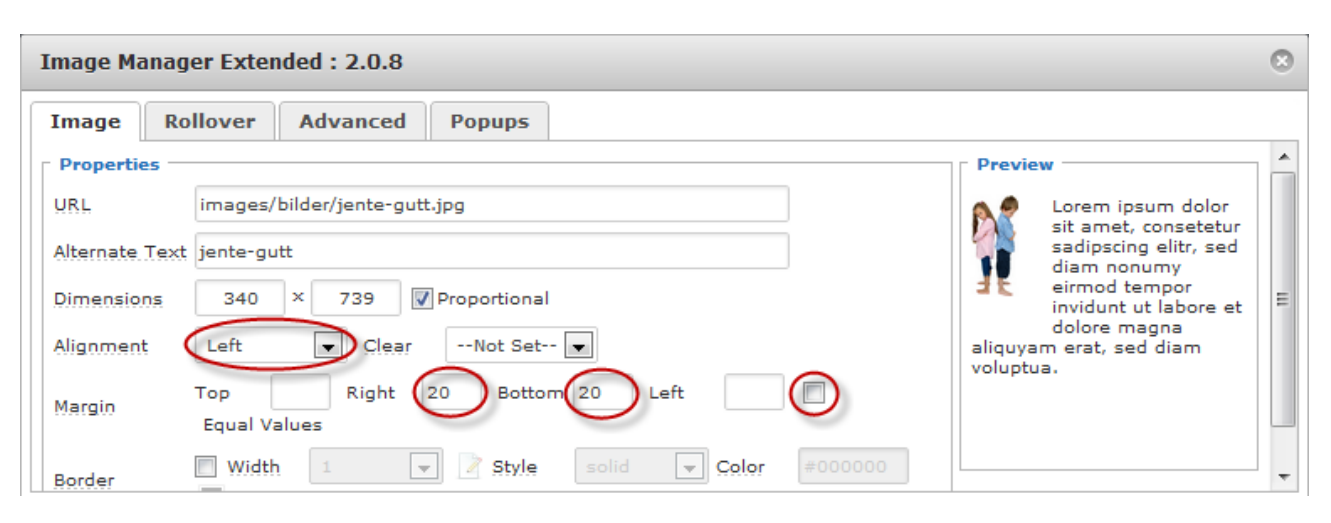

# **Juster bildeplassering:**

Om bildet ikke fyller hele spaltebredden ønsker du å justere bildet til venstre eller høyre på siden. Hold deg fast; det er ikke så vanskelig :-)

# **Venstrestille bilde:**

Klikk Alignment og velg Left. Kryss bort Equal Values til høyre (ringet inn). Skriv inn 20 på Right/Høyre og den verdi som passer på Bottom/Bunn.

I Preview (rammen til høyre) ser du hvordan bildet blir justert i forhold til teksten.

Klikk INSERT/SETT INN i bunne av vinduet. Bildet er på plass i siden. Ønsker du å endre plasseringen senere klikker du bare på bildeikonet i editoren igjen.

## **Høyrestille bilde:**

Samme prosedyre, men du velger Alignment: Right.

**Husk å lagre artikkelen** (helt oppe til høyre på skjermen)

--

Med litt trening så blir dette en lek. Lykke til :-)

*Mh Jan Olav Bollmann Web Norge www.webnorge.no*